# Prise en main d'un traitement de texte Open Office Writer

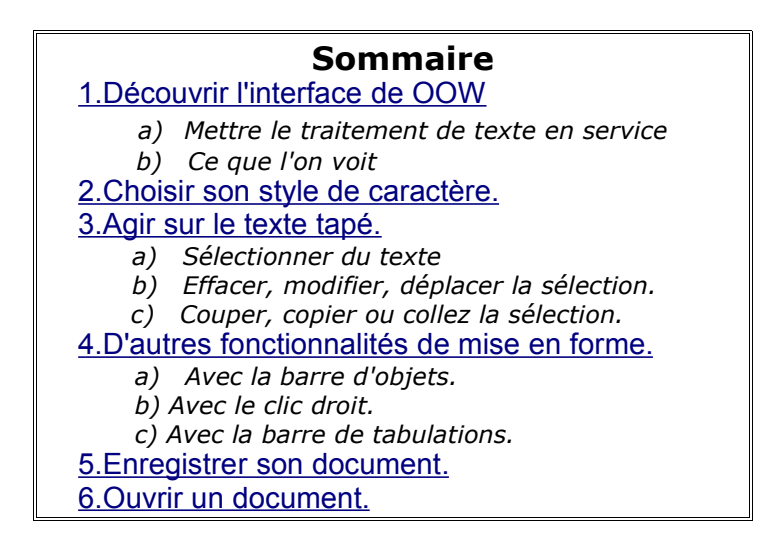

# **1 Découvrir l'interface.**

## **1.a Mettre le traitement de texte en service:**

Il existe plusieurs manières de faire.

En voici deux à partir de la barre des tâches de Windows

- Menu Démarrer  $\blacktriangleright$  Programmes  $\blacktriangleright$  Open Office.  $\blacktriangleright$  Open Office Writer
- Icône OpenOffice  $\longrightarrow$  une boîte de dialogue s'ouvre  $\longrightarrow$  Nouveau Document  $\longrightarrow$  Texte

Par défaut la fenêtre qui s'ouvre est appelée Sans nom 1…

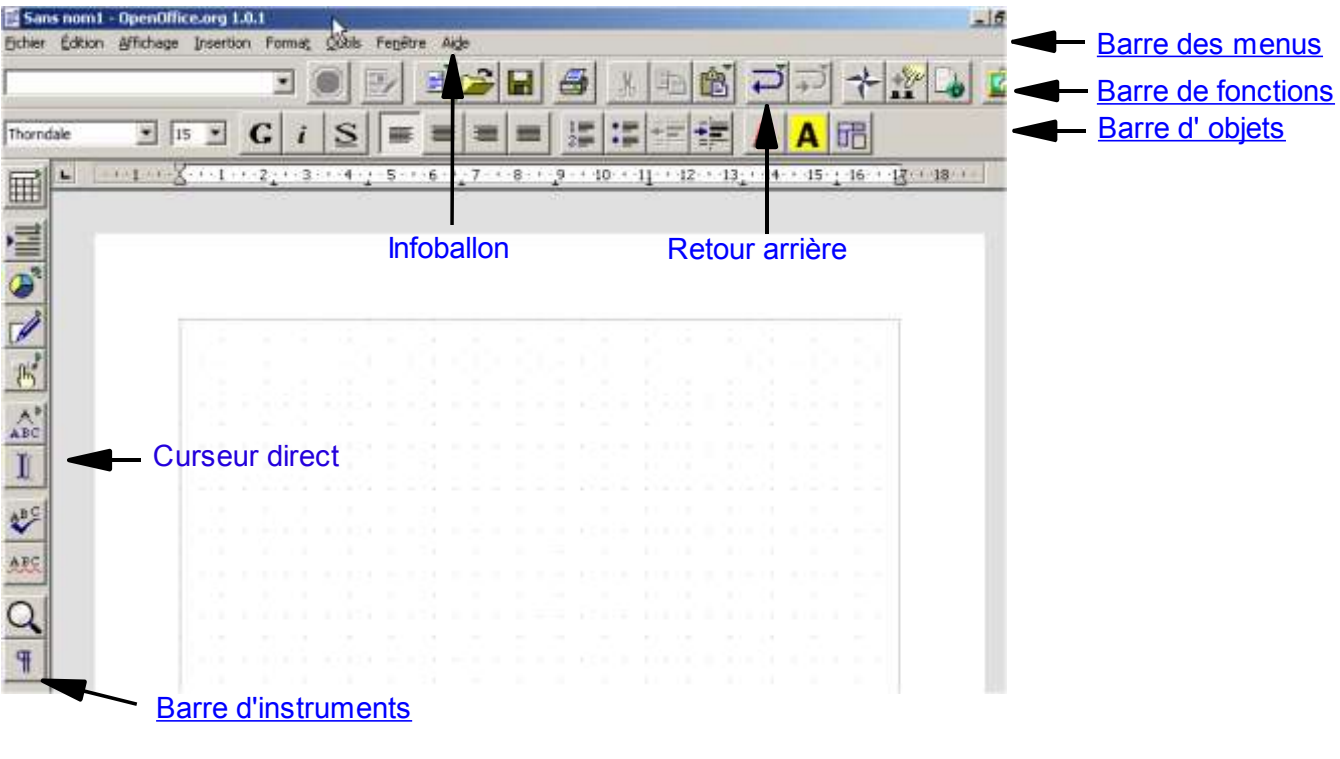

## **1.b Ce que l'on voit.**

### **Le point d'insertion ou curseur .**

C'est la barre verticale qui clignote pour indiquer où s'insèrera ce que l'on va taper La frappe se fait « au kilomètre » sans se soucier des retours à la ligne ; le traitement de texte s'en charge !

On appuiera seulement sur la touche entrée pour créer un nouveau paragraphe.

Pour déplacer le point d'insertion on peut

- soit cliquer avec la souris en un endroit quelconque du texte (quand on a déjà tapé du texte !)
- soit activer le curseur direct de la barre d'instrument (qui lui, nous permet de nous positionner n'importe où dans le cadre qu'il y ait texte ou pas)
- soit utiliser les 4 flèches directionnelles du clavier

#### **Le pointeur de la souris**

Il change selon sa position à l'écran:

une forme de flèche , c'est le pointeur hors texte ( pour accéder aux menus par exemple ) une forme de i majuscule : c'est le pointeur de texte qui sert à déplacer le point d'insertion par un clic souris..

#### **Trois barres d'outils + la barre des Menus Windows**

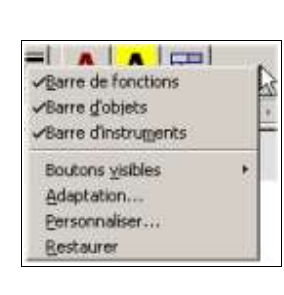

Chaque barre d'outils est faites d'icônes (ou boutons) ayant chacun une fonction spécifique. On peut simplifier ces barres en les personnalisant de la façon suivante:

Placez le pointeur de la souris sur l'une d'entre elles, puis Clic droit sur la barre que l'on veut simplifier  $\triangleright$  Boutons visibles  $\triangleright$ cocher ou décocher selon ce que l'on désire.

### **Aides sur toutes ces icones.**

Une petite chose pratique: cliquer sur l'onglet « Aide » de la barre des Menus et cochez « Infoballon ».Cela vous permettra d'avoir un texte d'aide plus conséquent lorsque vous laisserez votre pointeur de souris en arrêt sur un bouton.

### **Autre bouton bien pratique quand on débute:**

le retour en arrière et, à côté, le retour en avant.

# **2 Ch oisir son style de caractères.**

Open Office s'ouvre avec une police affichée par défaut. On peut, bien sûr, en changer. Regardons la barre d'objets qui est ici une barre d'objets « texte » mais qui serait différente si l'on travaillait sur un objet « image ».

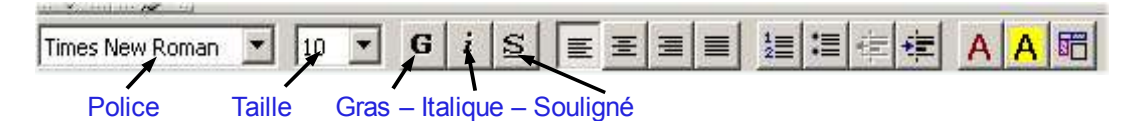

### **Choisir sa police:**

Cliquez sur la flèche à gauche de la fenêtre indiquant la police. Cela ouvrira un menu déroulant que vous parcourirez pour cliquez sur la police de votre choix.

### **Choisir sa taille:**

Même chose avec la flèche à gauche de la fenêtre indiquant la taille.

### **Choisir son style de caractère:**

Cliquez sur Gras ou (et) Italique ou (et) Souligné

#### **Astuce pour accéder rapidement à une police**

Pour sélectionner une police de la liste déroulante vous ouvrez lle menu déroulant, la police usuelle se met en sur brillance, vous tapez les premières lettres de la police souhaitée et automatiquement la police est à portée de clic.

La démarche est la même pour saisir une taille, vous pouvez entrer directement la taille souhaitée.

# **3 Agir sur le texte tapé.**

## **3.a Sélectionner du texte**

C'est là une fonction essentielle car une fois du texte sélectionné on peut le modifier, le déplacer, l'effacer, le copier ou le couper.

Il existe là aussi différentes façons de procéder selon ce que l'on veut sélectionner

**Séle ctionner un mot**:double clic sur ce mot.

**Sélectionner une ligne:** triple clic sur un mot de la ligne.

### **Sélectionner un passage:**

*Le classique*  $\longrightarrow$  -faire glisser la souris sur le passage en question: pour cela il faut placer le pointeur de texte au départ du texte à marquer puis maintenir le bouton gauche de la souris enfoncé afin de faire apparaître le texte sélectionné en surbrillance afin de lui attribuer une modification.

*Le moins connu mais TELLEMENT MIEUX* -  $\rightarrow$  un clic souris au début du passage puis on appuie sur la touche Alt et un deuxième clic souris à la fin du passage. C'est fait !

# **3.b Effacer, modifier, déplacer la sélection.**

### **Une fois sélectionné:**

### **Pour effacer, retaper dessus, déplacer ou modifiez votre saisie**

Appuyez sur la barre d'espace ou Suppr si vous voulez seulement l'effacer. Tapez directement ce que vous voulez pour remplacer votre sélection.. Pour déplacer votre sélection, maintenez un clic gauche enfoncé et glissez votre pointeur de texte là où vous souhaitez .

#### **Pour modifiez votre police (son type, sa taille, son style)**

Passez par la barre d'objets

Ou cliquez droit sur la sélection, vous aurez accès aux mêmes possibilités.(Voir capture d'écran page suivante)

#### **Couper, copier ou coller la sélection.**

Passez par la barre d'objets

Ou cliquez droit sur la sélection, vous aurez accès aux mêmes possibilités.(Voir capture d'écran page suivante)

#### **Avec la souris:**

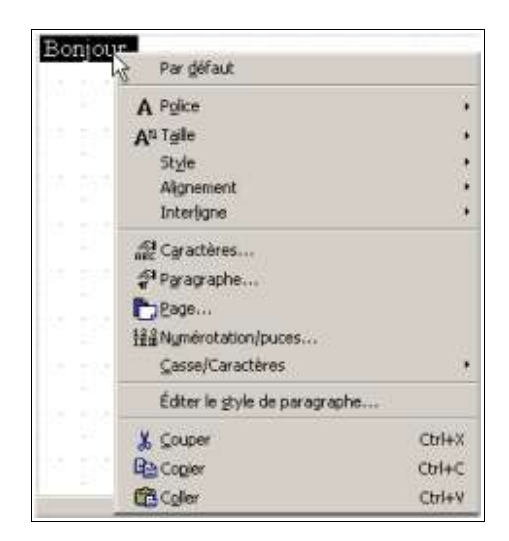

Cliquez droit sur votre sélection et vous aurez accès à un menu contextuel qui vous permet un certain nombre de choses dont ces trois là.

C'est plus rapide que la solution suivante.

### **Avec les boutons de la barre de fonctions.**

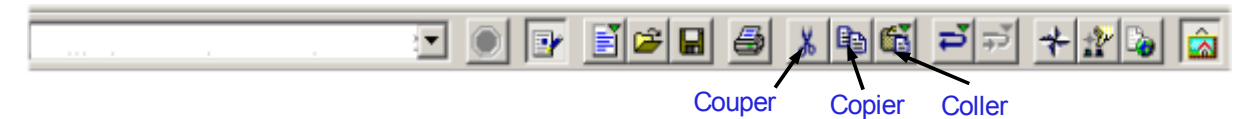

Cliquez tout simplement sur le bouton correspondant à ce que vous voulez faire. **Couper** c'est supprimer et en même temps copier le passage sélectionné dans le presse-papier de l'ordinateur et donc pouvoir le coller ailleurs juste après.

### **Avec le clavier:**

On peut également avoir les mêmes actions avec le clavier en combinant plusieurs touches.

Quelques exemples:

- Ctrl + C: copier
- Ctrl + V: coller
- Ctrl + X: couper
- Ctrl + A: tout copier

Vous trouverez en annexe une feuille de synthèse sur les touches du clavier, beaucoup étant méconnues.

# **4 D 'autres fonctionnalités de mise en forme simple.**

### **4.a Revenons à la barre d'objets**

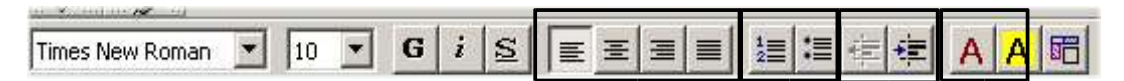

Nous avons déjà vu dans la partie 2 l'utilisation de quelques icônes de cette barre. Intéressons nous maintenant aux 3 blocs encadrés ci-dessus.

#### **1er bloc:**

Il agit sur l'ensemble d'un paragraphe et pas seulement sur une ligne.

Lorsque l'on positionne notre curseur à un endroit quelconque d'un paragraphe et que l'on clique ensuite sur un de ces 4 boutons, notre paragraphe s'aligne à droite, se centre, s'aligne à gauche ou se justifie (s'équilibre) dans notre fenêtre.

#### **2ème bloc**

Avec le clavier:

Lui aussi agit sur l'ensemble d'un paragraphe. Il permet de faire une liste avec des numéros ou des puces.

Un clic sur l'icône et le numéro (ou la puce) apparaît devant le paragraphe. Lorsqu'on appuiera ensuite sur le bouton « Entrée », un second numéro (ou une seconde puce) sera créé automatiquement. Pour désactiver cette fonction, il faut re-cliquer sur le bouton concerné.

#### **3ème bloc:**

Il s'agit là de déplacer notre paragraphe plus finement en diminuant ou augmentant le retrait à gauche.

#### **4ème bloc:**

Celui-là agit sur les caractères et non sur le paragraphe. Ces 2 boutons permettent de changer la couleur des caractères ou de donner une couleur à l'arrière-plan.

#### **Le dernier bouton,**

lui, permet de donner une couleur d'arrière-plan à l'ensemble du paragraphe.

#### **4.b Le clic droit souris.**

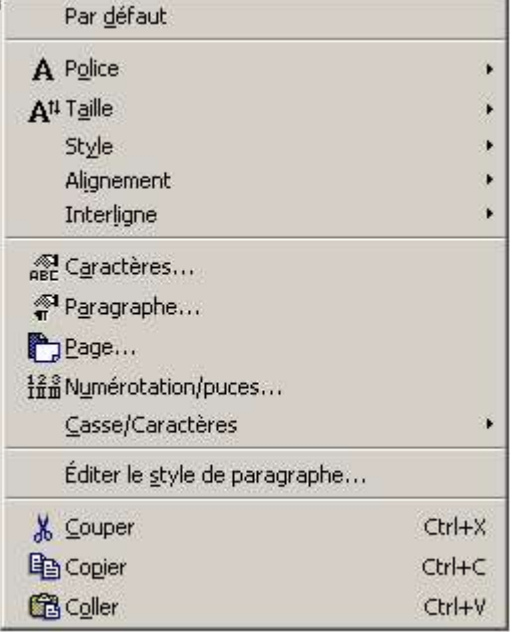

On retrouve ces fonctions en faisant un clic droit avec la souris mais aussi quelques autres comme le paramétrage de l'interligne et de la page.

#### **Autre solution :**

On retrouve quasiment le même menu quand on passe par la barre des menus, onglet « Format »

# **4.c La barre de tabulations (1ère approche).**

 $\sqrt{2}$  , and the 2 stars of the 4 stars of the 6 stars  $7$  stars 8 stars 9 stars  $10$  stars  $11$  stars  $12$  stars  $13$  stars  $14$  stars  $15$  stars  $16$  stars  $\sqrt{2}$ 

#### **Les triangles de droite et gauche/**

On voit, complètement, à gauche de cette capture d'écran, 2 taquets triangulairess verticaux, qui peuvent servir à donner du retrait à nos paragraphes:

celui du haut aura de l'effet sur la première ligne du paragraphe celui du bas concernera le reste du paragraphe.

Il suffira de faire un clic maintenu sur le ou les triangles qui nous intéressent et de le (les) déplacer sur la règle jusqu'à la position correspondant au retrait souhaité.

Le taquet triangulaire se trouvant à droite de la barre de tabulation permet, de la même façon, de fixer le retrait de droite.

On peut arrriver à des règlages plus fin pour chaque paragraphe en fixant des valeurs précises au retrait :

**Pour cela:** Curseur positionné dans le paragraphe et Clic droit souris  $\rightarrow$  une fenêtre déjà vue s'ouvre Paragraphe. Retraits et écarts.

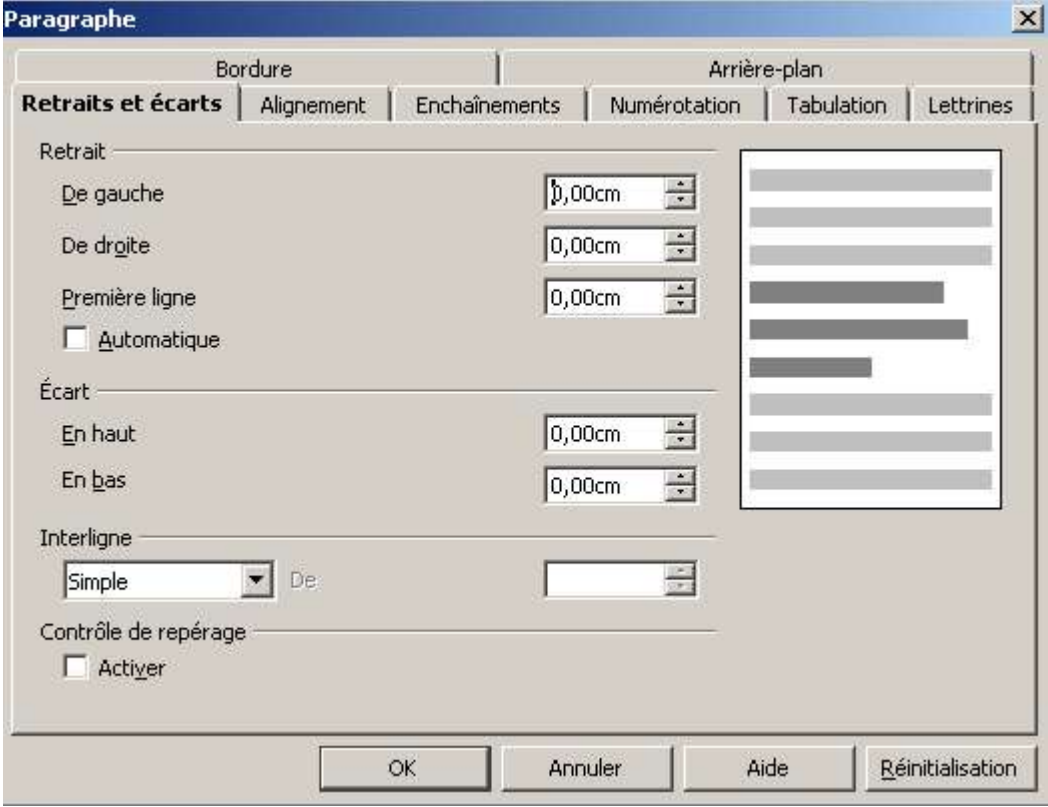

#### **Les petits repères présents sur la règle.**

Ce sont ce que l'on appelle les tabulations. Elles sont pré-définies.

Elles permettent de déplacer les groupe de mots qui se trouvent après le curseur jusqu'à une des tabulations suivantes sans passer par 50 frappes sur la touche espace .

**Comment faire:** positionner son curseur avant le groupe de mots à déplacer et appuyer sur la touche  $\|\cdot\|$  « Tabulations » du clavier.

### **On peut rajouter des tabulations :**

Le bouton complètement à l'extrémité de la règle de tabulation permet de créer des tabulations supplémentaires sur la règle. Il existe 4 types de tabulations:supplémentaires: Ces tabulations seront mobiles et entraîneront avec elles le texte concerné.

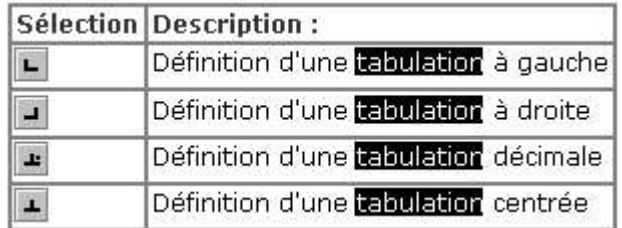

Ce tableau est tiré de l'aide de Open Office Writer.

Dans l'onglet « Recherche », tapez *tabulation* et allez voir dans *définition des tabulations.*

Vous y trouverez tout ce que vous avez toujours rêvé de savoir sur les tabulations

# **5.Enregistrer son document.**

## **5.a A partir de la barre de fonctions.**

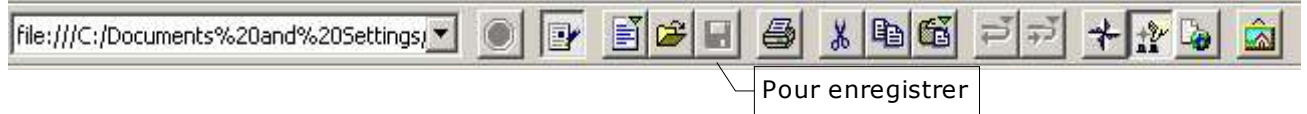

Cliquez sur l'icône « disquette », une fenêtre va s'ouvrir qui vous permettra, lors du premier enregistrement du document, de lui donner un nom et de dire où vous voulez qu'il soit enregistré.

Par la suite, à chaque clic sur cette icône, le document sera sauvegardé au même endroit et avec le même nom. (voir capture d'écran page suivant

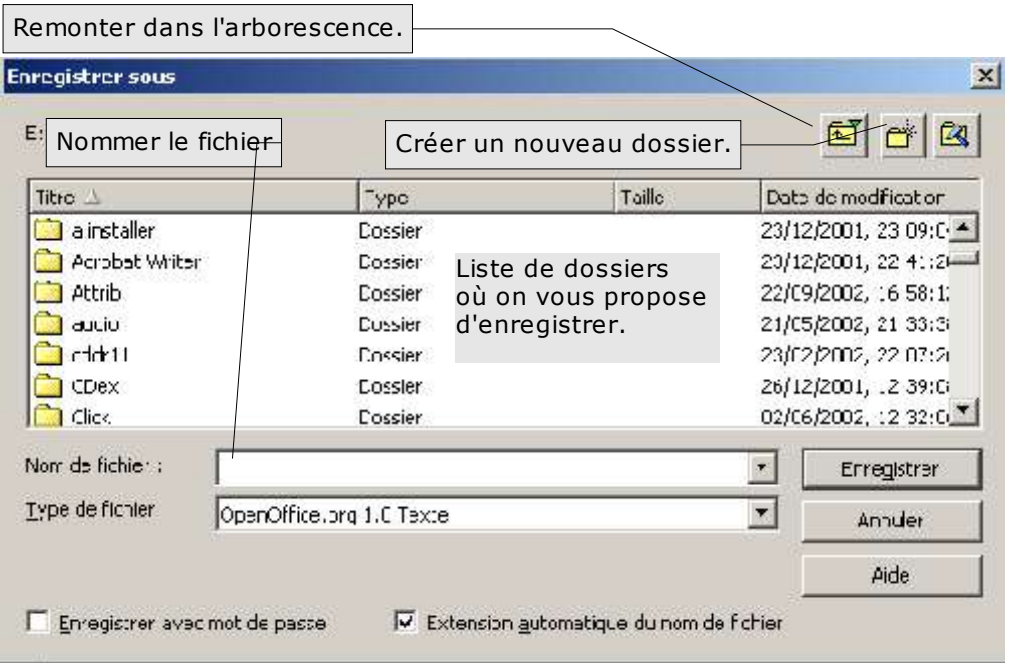

Une fois nommé et ouvert le répertoire de destination, cliquez sur « Enregistrer »

# **5.b A partir de la barre de menus.**

Cliquez sur l'onglet Fichier:

2 possibilités d'enregistrement vous est proposées.

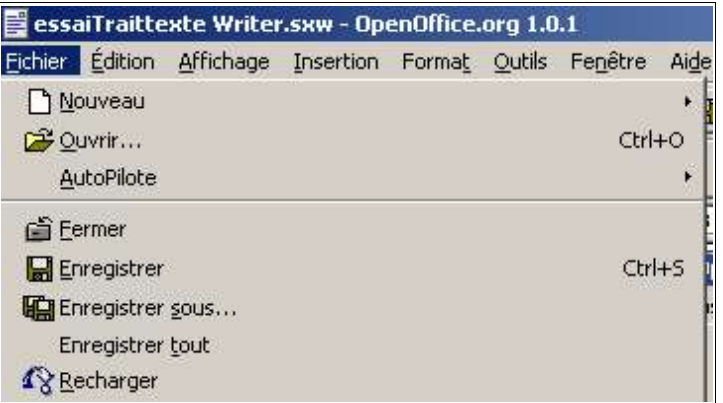

- **Enre gistrer :** cela revient au même que l'enregistrement par l'icône « disquette » de tout à l'heure.
- **Enregistrer sous** : cela vous donne la possibilité d'enregistrer le même fichier mais sous un autre nom et éventuellement à un autre endroit de votre disque dur.

DONC Menu Fichier Enregistrer ou Enregistrer sous puis nommez votre fichier, choisissez son répertoire et faîtes « Enregistrer

# **6 O uvrir un document.**

On choisira là aussi de le faire par une des deux barres présentées dans la partie .5.

## **6.a A partir de la barre de fonctions.**

Au lieu de cliquer sur la disquette, on cliquera sur l'icône « répertoire » juste à sa gauche et on obtiendra la même fenêtre qui nous permettra de partir à la recherche de notre document. Il suffira de double cliquer dessus lorsque on l'aura trouver.pour qu'une nouvelle fenêtre d'Open Office Writer s'ouvre.

## **6.b A partir de la barre de menus.**

On cliquera sur l'onglet « Fichier »  $\longrightarrow$  Ouvrir . On retrouve là aussi notre fenêtre de recherche.